# **Conexión Fortigate a FFTH**

Tenemos varias formas de conectar nuestro cortafuegos a una línea FFTH.

1. Directamente conectado al cable de fibra, usando un transceiver con GPON.

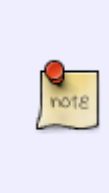

Un transceiver GPON es un tipo de transceptor óptico gigabit bidireccional,con un conector SC y que funciona a través de un cable de fibra óptica monomodo simplex. Este módulo transmite y recibe señales de diferentes longitudes de onda entre la OLT, en el lado del proveedor, y la ONT, en el lado de los usuarios finales. Los SFP de GPON utilizan tanto los datos en sentido ascendente como en sentido descendente mediante la multiplexación por división de longitud de onda (WDM).

- 1. En modo transparente, conectadondolo detrás del router que nos suministra la compañía telefónica
- 2. En modo NAT, poniendo el router de la operadora en modo **bridge** o sustituyendolo por un modelo que tenga ONT integrado

## **Router Operadora en modo Bridge**

Una forma de conectar nuestro cortafuegos a la FFTH es poniendo en modo bridge el router de que nos suministra la operadora. Para ello

En el router advance setup → WAN quitar vlan 6 (datos)

volver a añadir en modo brigde prioridad 1 vlan 6

usuario → adslppp@telefonicanetpa contraseña → adslppp Referencias:

- [https://www.youtube.com/watch?v=z9HG9\\_-sOpQ](https://www.youtube.com/watch?v=z9HG9_-sOpQ)
- <https://www.youtube.com/watch?v=qFRBXiDVdP0>

## **Sustitución del router de la operadora**

En mi caso voy a sustituir el router de la operadora por este modelo [U Fiber nano G](https://www.ui.com/ufiber/ufiber-nano-g/) que ya incluye un puerto GPON

Los pasos a seguir serian:

### **Paso 1**

Conectarnos al router actual suministrador por la compañia y obtener el valor hexadecimal de la clave GPON. Este paso dependerá del router que nos ha suministrador la operadora de la FFTH. En mi caso es de telefónica y basta con entrar a <https://192.168.1.1/instalacion>y aparece la identificación

en hex del ONT.

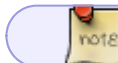

En el caso de telefónica o O2 puedes mirar como se hace en el blog de [naseros.com](https://naseros.com/2020/05/19/sustitucion-hgu-movistar-y-o2-por-un-router-neutro/)

#### **Paso 2**

Configurar nuestro U fiber Nano en modo bridge y configurarle el valor GPON que obtuvimos en el paso anterior. [https://www.youtube.com/watch?v=AdJoPU\\_z4SA](https://www.youtube.com/watch?v=AdJoPU_z4SA)

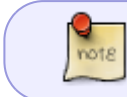

Nos conectamos a la ufiber a través de la <http://192.168.1.1>Por defecto usuario ubnt y lo mismo como password

#### **Paso 3**

Pasamos a configurar nuestro cortafuegos

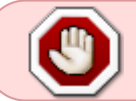

si tienes dos firewall en modo HA activo-activo no puede crear el interfaz en modo ppp0E

Crear un nuevo interfaz vlan , con id=6 en nuestro interfaz wan de nuestro fortigate

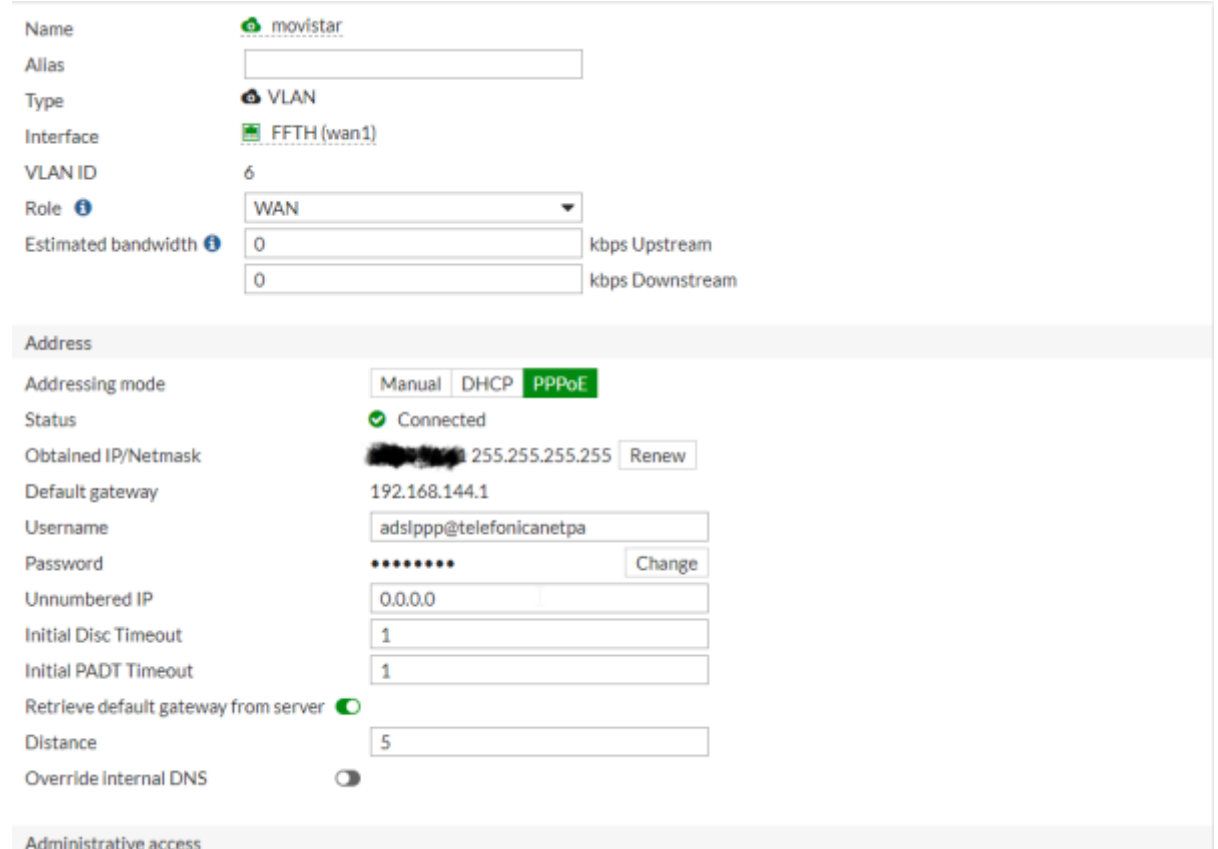

En algunos módelos no aparece el modo ppp0E en la interfaz gráfica. Hay que hacerlo desde el **CLI**

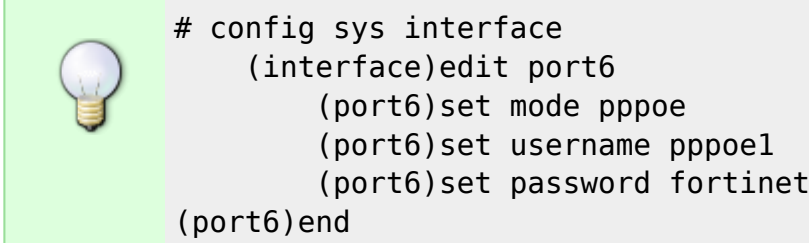

## **Referencias**

- <https://community.fs.com/es/blog/gpon-sfp-transceiver-basics.html>
- <https://bandaancha.eu/foros/sacar-clave-gpon-idont-ploam-password-1742313>
- [https://www.youtube.com/watch?v=AdJoPU\\_z4SA](https://www.youtube.com/watch?v=AdJoPU_z4SA)

From: <http://wiki.intrusos.info/>- **LCWIKI**

Permanent link: **<http://wiki.intrusos.info/doku.php?id=hardware:fortigate:conectaraffth>**

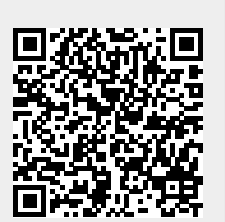

Last update: **2023/01/18 14:36**